# คู่มือวิธีใช้งาน ระบบ E-Service เทศบาลตำบลนางแล

#### (2) การตรวจสอบผลการดำเนินการ

### $2.1.$  เข้าเว็บไซต์ เทศบาลตำบลนางแล <https://www.nanglae.go.th/home.php>

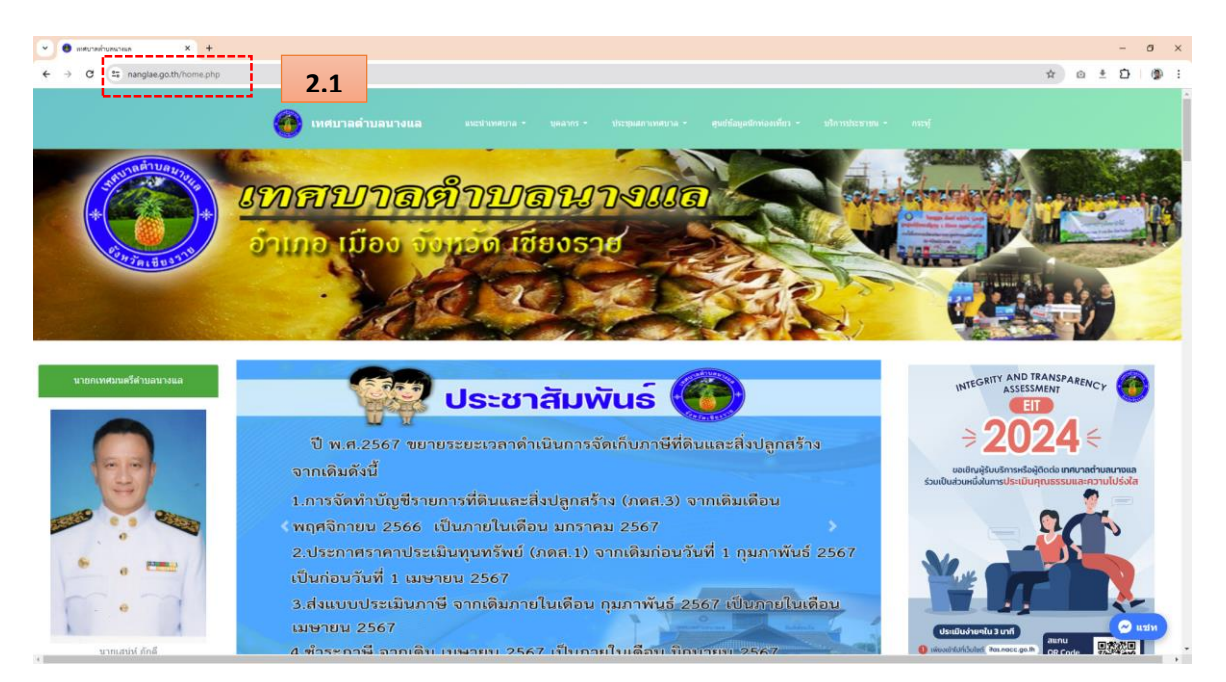

## 2.2.ไปที่แถบเมนู "บริการประชาชน"

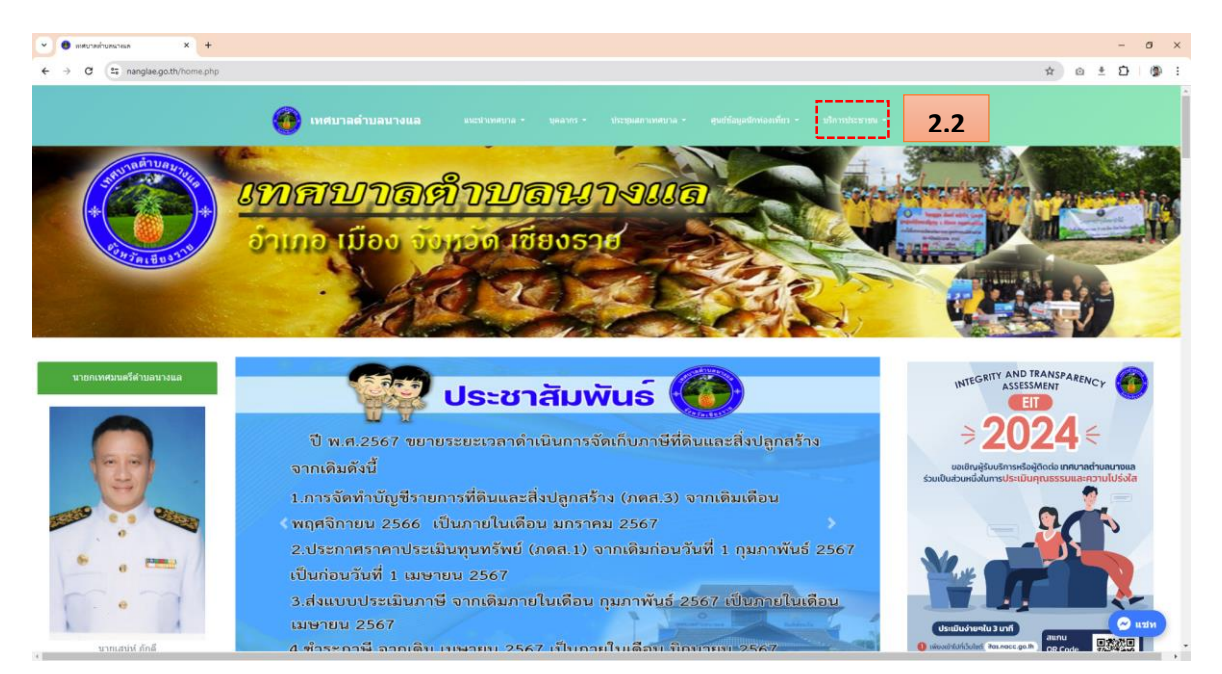

#### $2.3.$  คลิกเลือกหัวข้อ "E-Service"

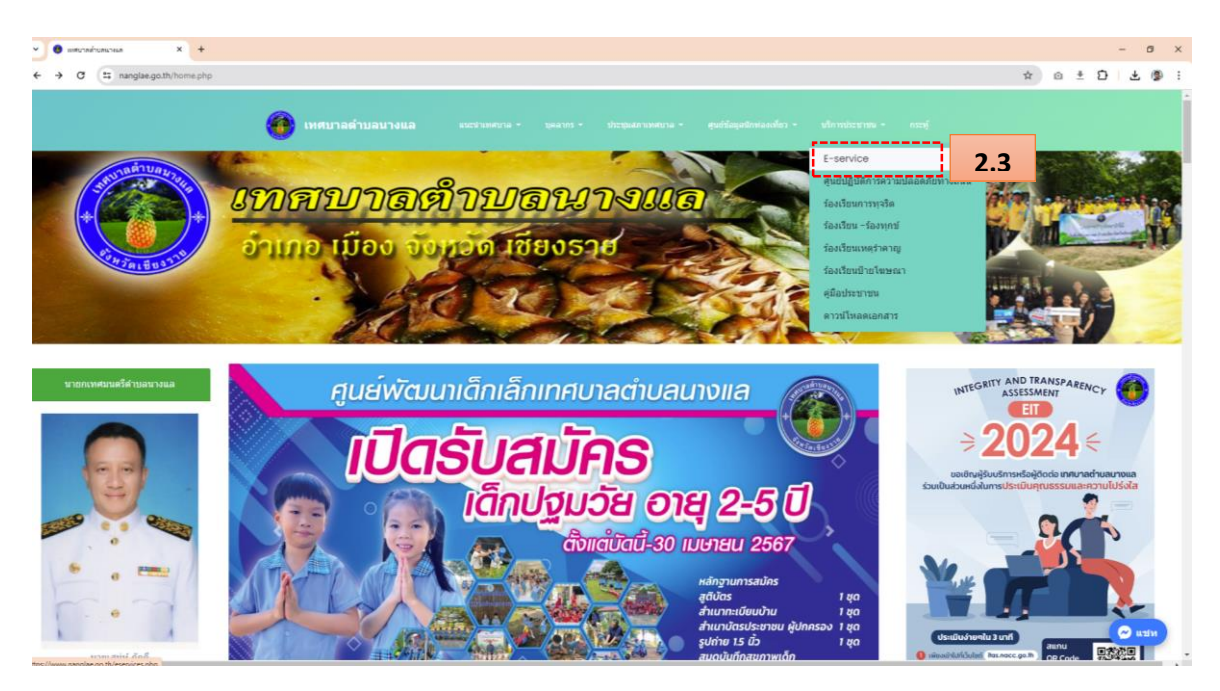

### 2.4. จะเข้าสู่หน้าบริการ "E-Service" คลิกที่ "ตรวจสอบผลการดำเนินการ"

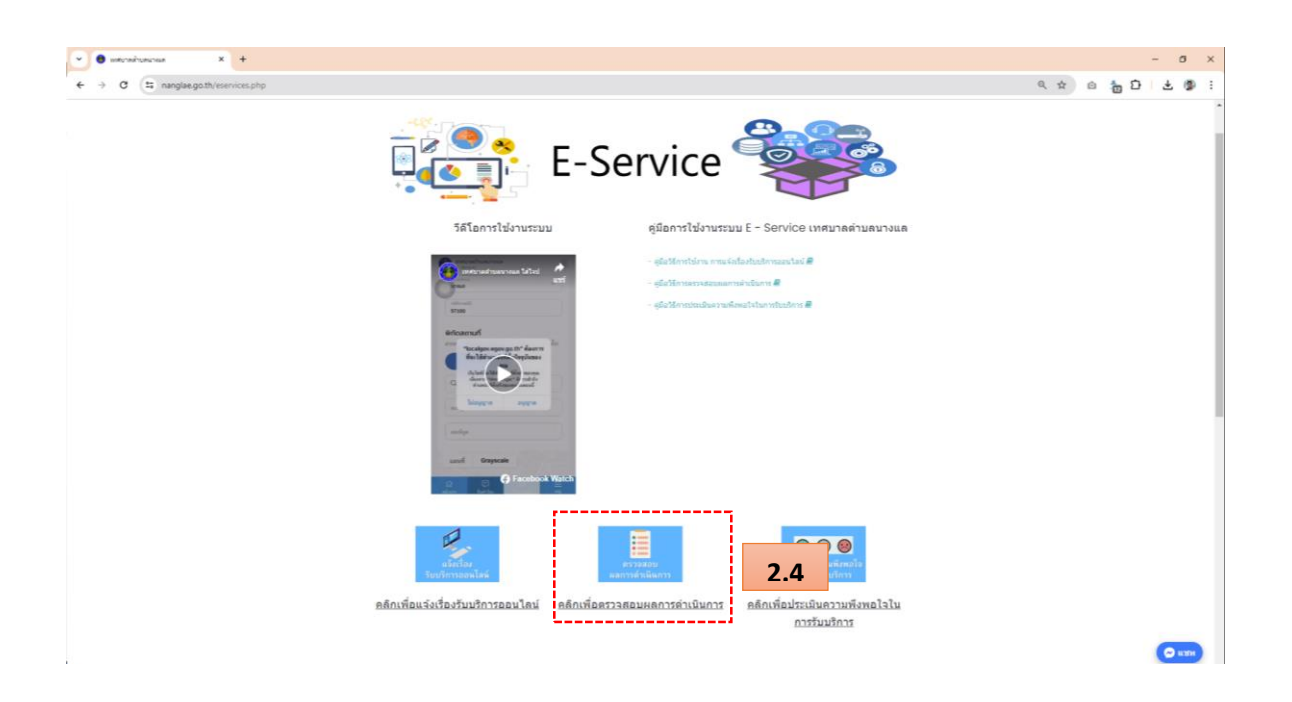

- 2.5. ปรากฏหน้า "ติดตามผลการคำเนินการ" กรอกข้อมูลตามแบบฟอร์มที่กำหนดให้ครบถ้วน
	- (1) กรอกเลขที่ค าร้อง
	- (2) กรอกเบอร์โทรศัพท์ 4 ตัวสุดท้าย เช่น หากเบอร์ 088-7546987 ให้กรอก 6987 (ต้องเป็นเบอร์ที่ ใช้ในการแจ้งขอรับบริการออนไลน์)
- 2.6.จากน้นัคลิกปุ่ม "ค้นหา"

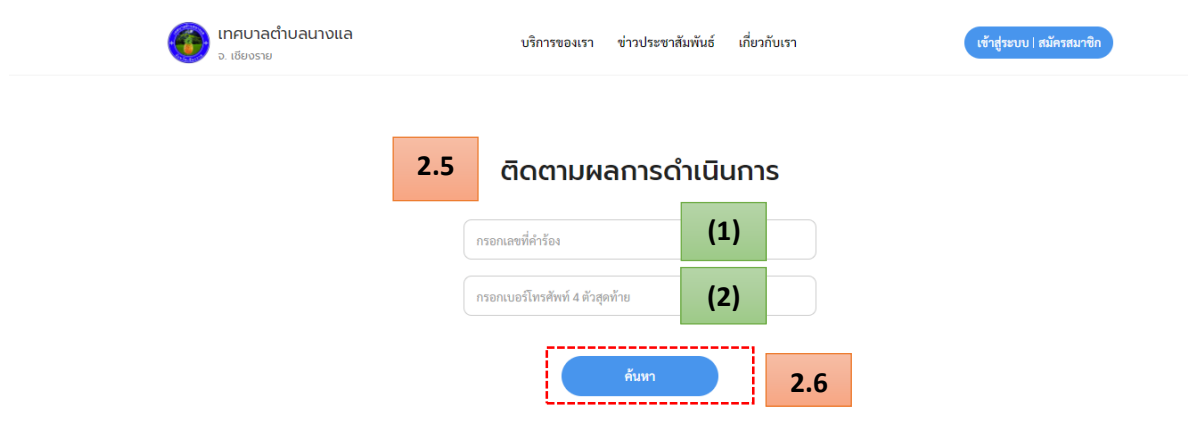

2.7. จะแสดง "สถานนะการดำเนินงาน" ว่าการแจ้งขอรับบริการออนไลน์ถึงขั้นตอนไหนแล้ว

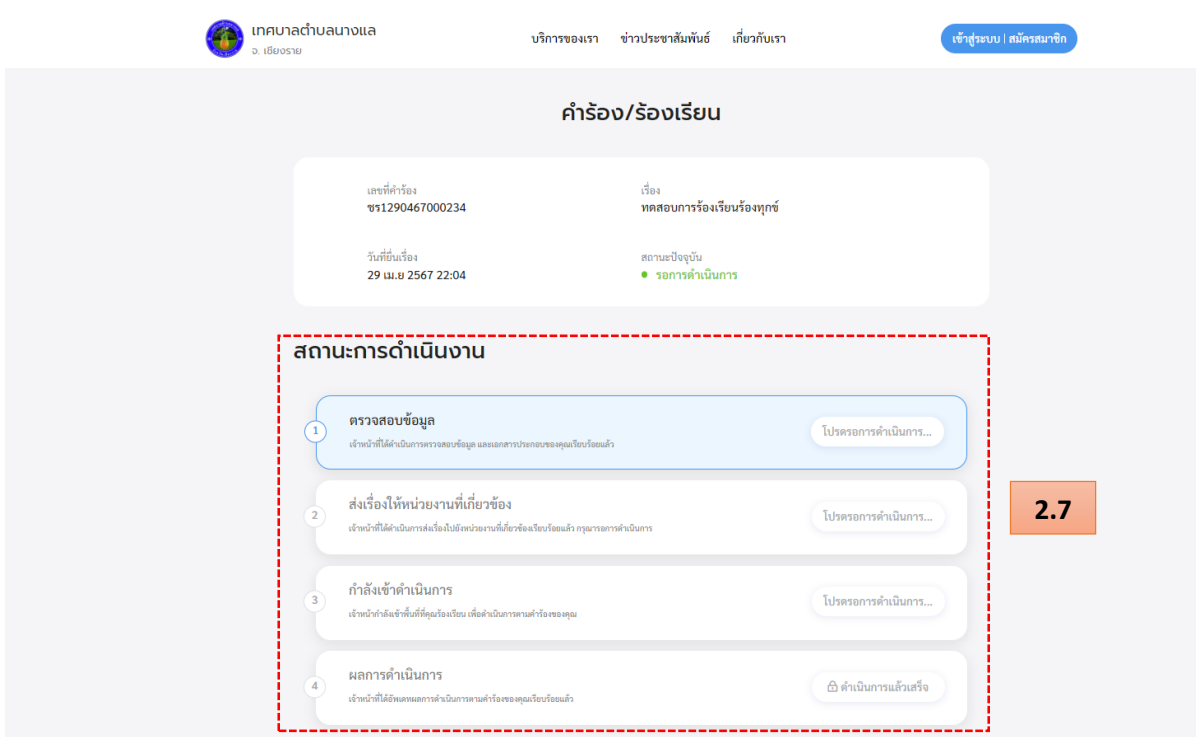